## TP-Link TD-W8960N

- Establish a connection between the device and the router via network cable or Wi-Fi , If Wi-Fi is protected by a password look at sticker on bottom side
- Open your web browser and type the default IP Address 192.168.1.1 in the address bar

http://192.168.1.1/ - Windows Internet Explorer

http://192.168.1.1/

- You should now see the router login page with 2 text fields where you can type a username and a password
- The default username is admin and default password is admin

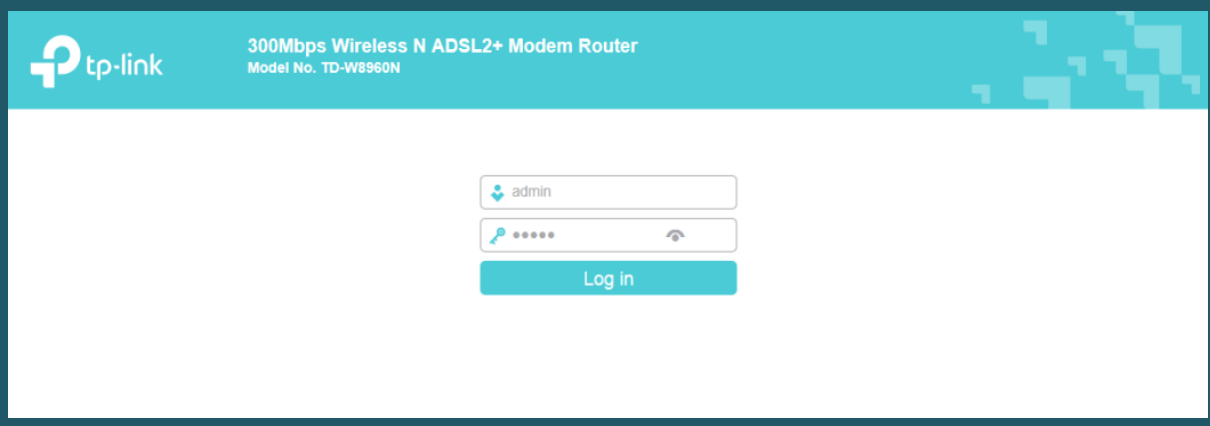

After logging in , Click Quick Setup then click Next

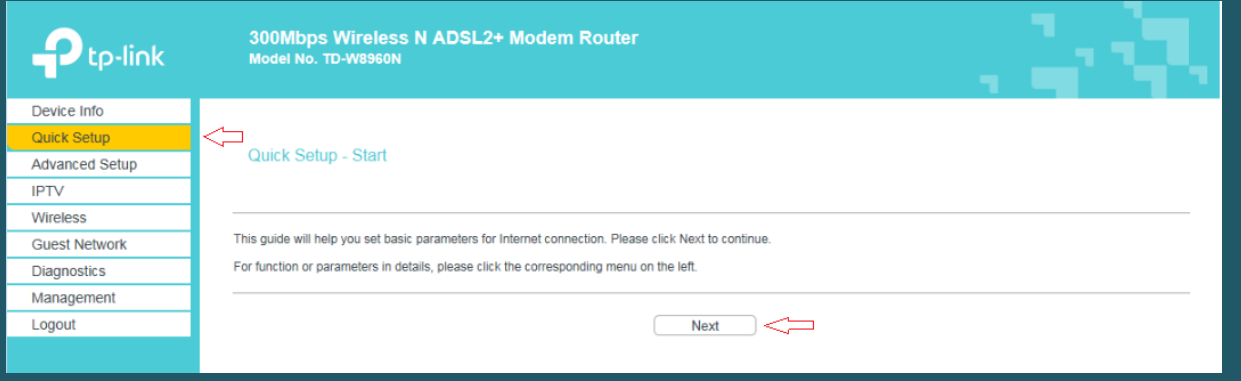

Choose ADSL WAN as WAN type then click Next

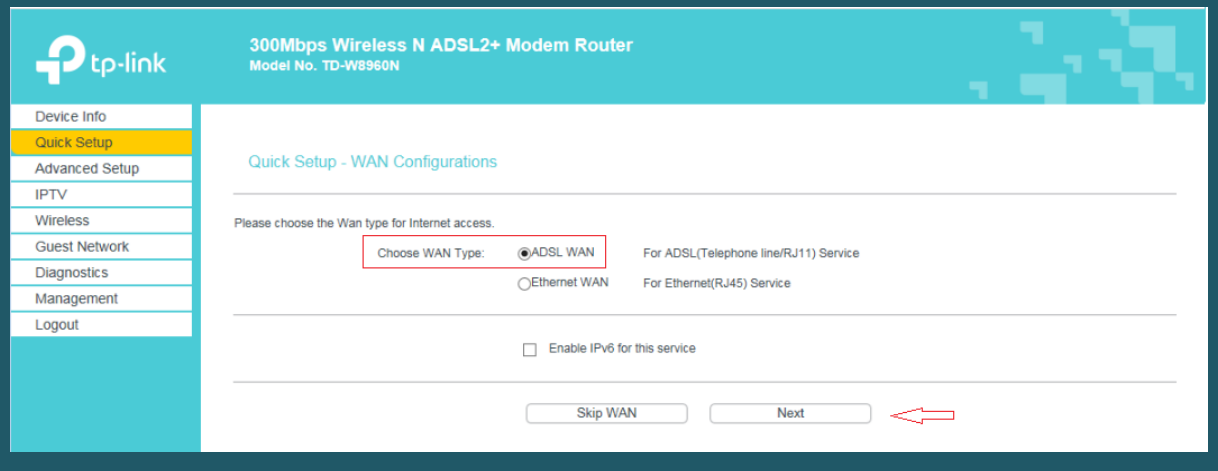

- In WAN Configuration page select Other for Country and ISP
- Type VPI and VCI , VPI should be 0 in case DSP is Ogero and 8 in case DSP is GDS while VCI should be 35
- Select PPPoE (PPP Over Ethernet) as WAN Link Type
- Type ADSL Username and Password then click Next

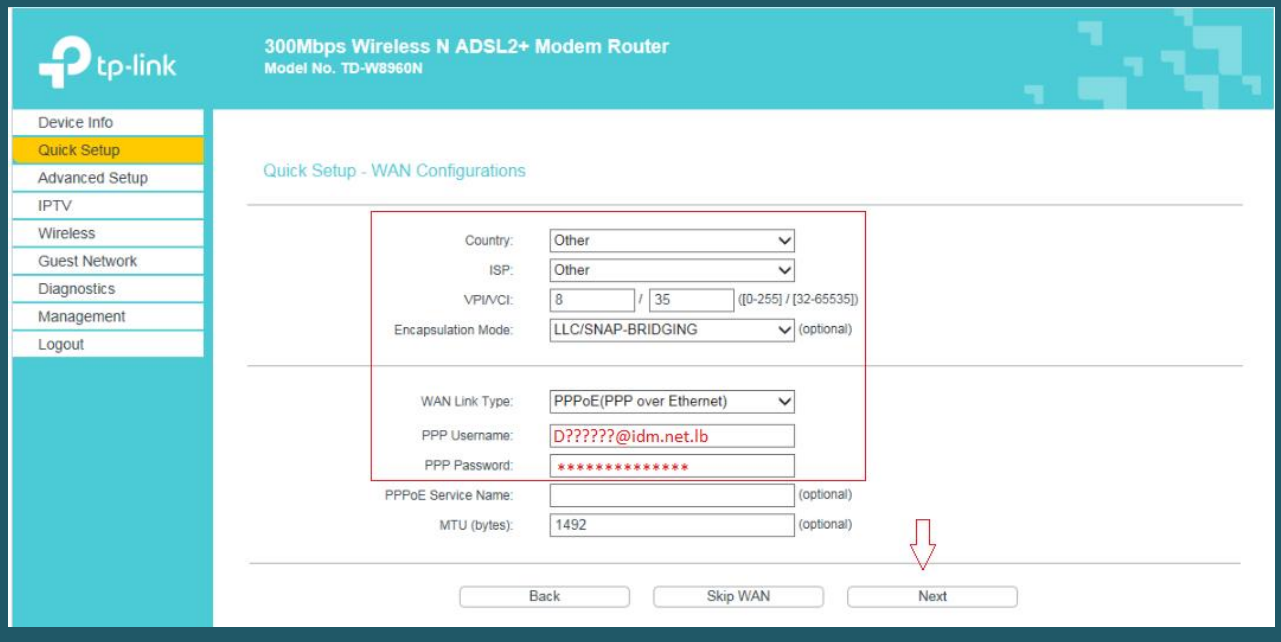

- Make sure Wireless adapter is enabled then in Wireless Network Name SSID type the name of wireless
- Select WPA2-Personal as Network Authentication mode then type wireless password and click Next (safest passwords are long and contain at least 8 digits of mixed letters, and numbers)

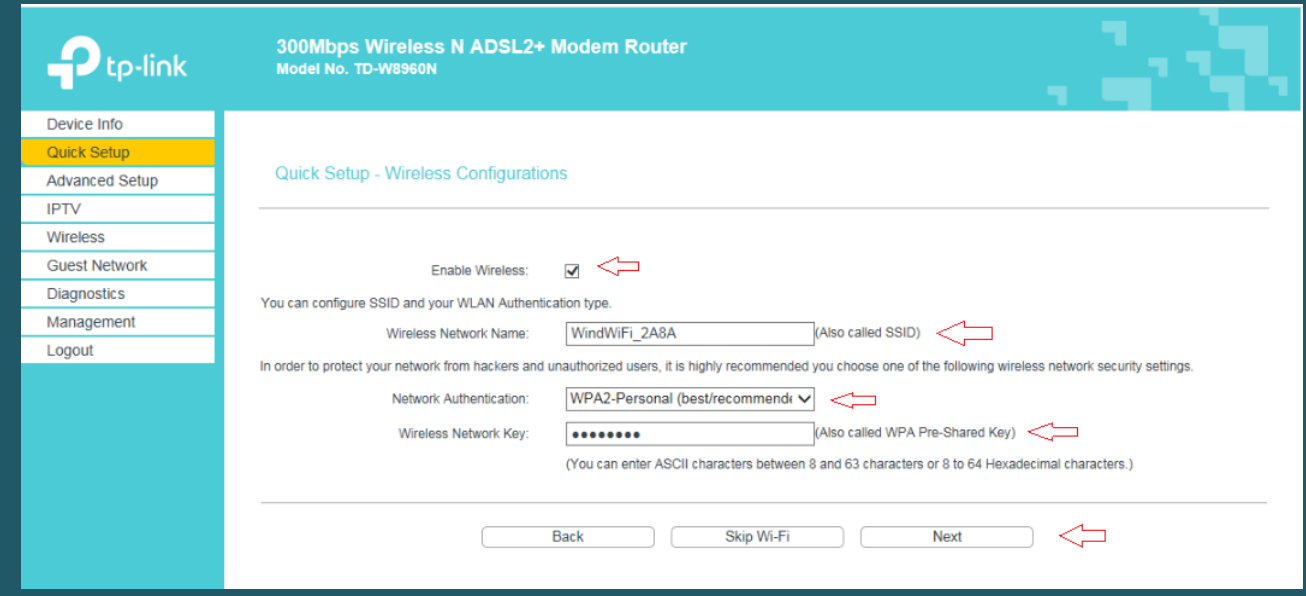

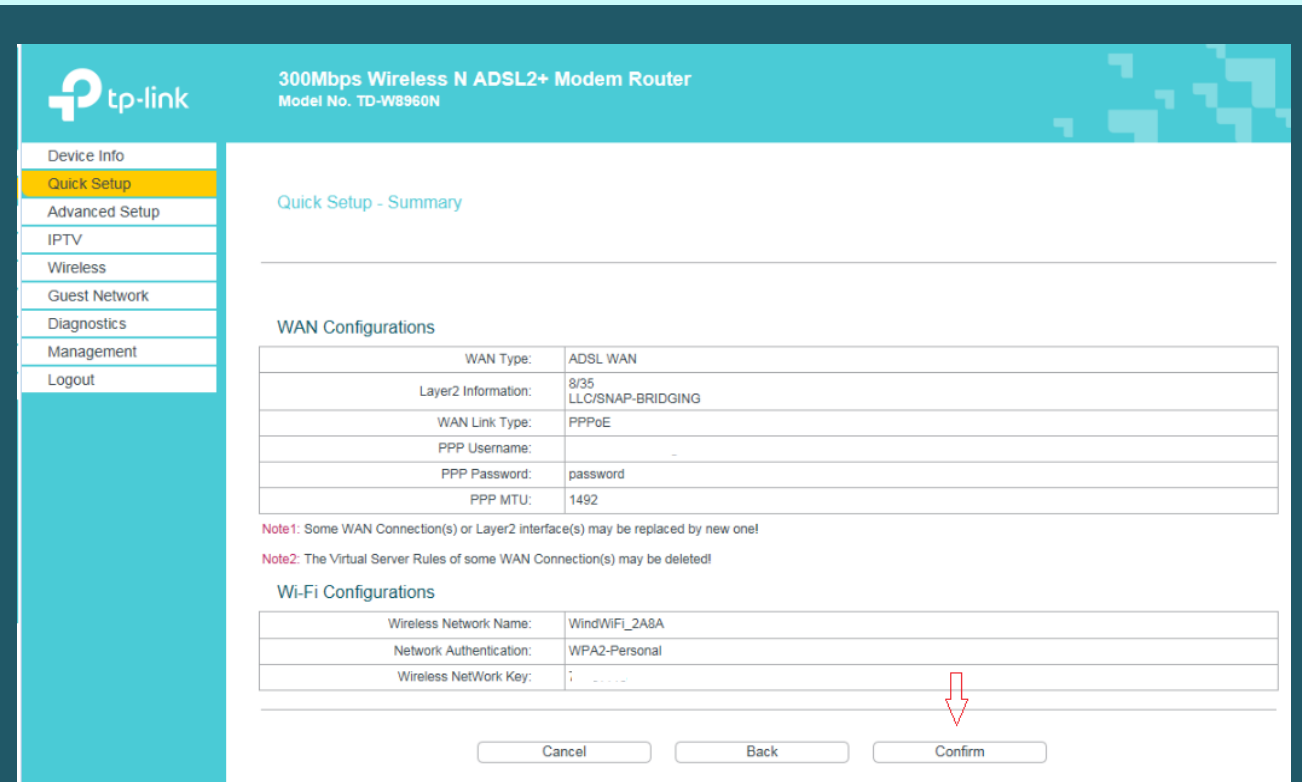

## Check Summary of WAN Configurations then click confirm